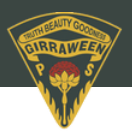

## **School Bytes**

## **Parent Portal: Set up your parent portal account**

To set up your parent portal, follow the steps below:

- **1. Open the parent portal link – <https://portal.schoolbytes.education/auth/login>**
- **2. Select the create a new account link - <https://portal.schoolbytes.education/auth/register>**
- **3. Enter your first name as it appears on your student's profile at the school.**
- **4. Enter your last name as it appears on your student's profile at the school.**
- **5. Enter the email address that you use for school communication.**
- **6. Enter a password.**
- **7. Confirm the password.**
- **8. Select create account.**

An email will be sent to the email address nominated so that you can verify your access to the email address.

Once you have created your account, log in to the School Bytes parent portal. You can now link your account to all students in schools that use the School Bytes platform. When linking a student, the system automatically matches the data you provided with details stored on the student's school profile.

- **1. Select link other student.**
- **2. Search for the school's name.**
- **3. Enter the student's first name.**
- **4. Enter the student's last name.**
- **5. Select the student's current grade.**
- **6. Enter the student's date of birth.**
- **7. Select search.**

If all student information matches with parent information according to the student's official enrolment stored at the school, the system will add the student to the parent account automatically.